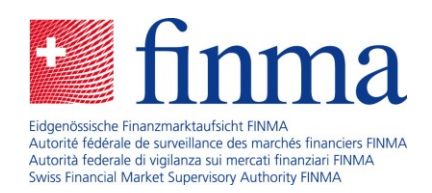

# **Manuel de l'utilisateur**

# Rapport sur les assureurs

16 août 2022

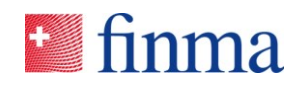

#### **1 Introduction**

Tous les assureurs assujettis sont tenus de livrer chaque année à la FINMA des informations et des données concernant la marche de leurs affaires. La FINMA publie les données relatives au bilan et au compte de résultat dans le [rapport sur les assureurs.](https://vrep.finma.ch/reports/fr/navigation/CAT1) Ces données peuvent y être filtrées et exportées selon les besoins individuels. Le présent manuel de l'utilisateur explique comment chercher, filtrer et exporter les données dans le [rapport sur](https://vrep.finma.ch/reports/fr/navigation/CAT1)  [les assureurs.](https://vrep.finma.ch/reports/fr/navigation/CAT1)

#### **2 Technologie et accès**

Les données sont regroupées dans des rapports thématiques. L'outil de visualisation utilisé est Microsoft Power BI. Les utilisateurs n'ont besoin d'aucune licence ; les données sont publiques et accessibles sans identification préalable.

#### **3 Base des données**

Les données à partir de l'exercice 2019 sont disponibles dans le rapport sur [les assureurs.](https://vrep.finma.ch/reports/fr/navigation/CAT1) Celles des exercices 2008 à 2018 sont disponibles sous forme de fichiers Excel dans l'[archive.](https://www.finma.ch/fr/documentation/archiv/rapport-sur-les-assureurs/) Elles reposent toutes sur les données livrées par les assureurs concernant la marche de leurs affaires. Tous les rapports sont disponibles en français, en allemand et en anglais.

#### **4 Utilisation**

#### 4.1 Consulter un rapport

Les rapports peuvent être consultés depuis le menu principal en sélectionnant la tuile correspondante ou au moyen de la fonction de recherche ; ils sont reconnaissables à l'icône de document.

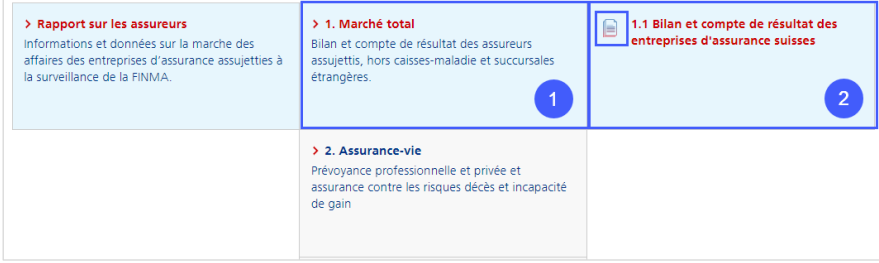

Figure 1 : Consultation depuis le menu principal

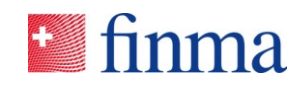

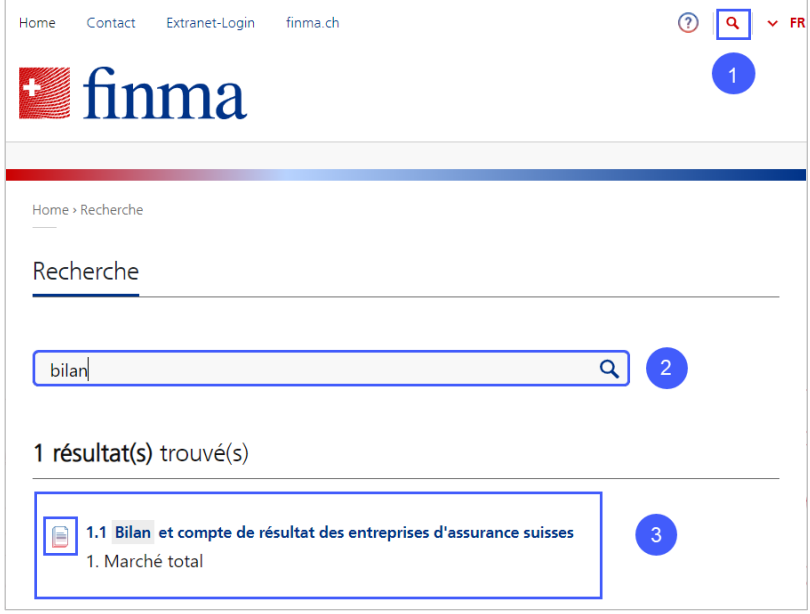

Figure 2 : Consultation au moyen de la recherche

## 4.2 Filtrer et utiliser les données

Plusieurs filtres et fonctionnalités sont proposés dans les rapports.

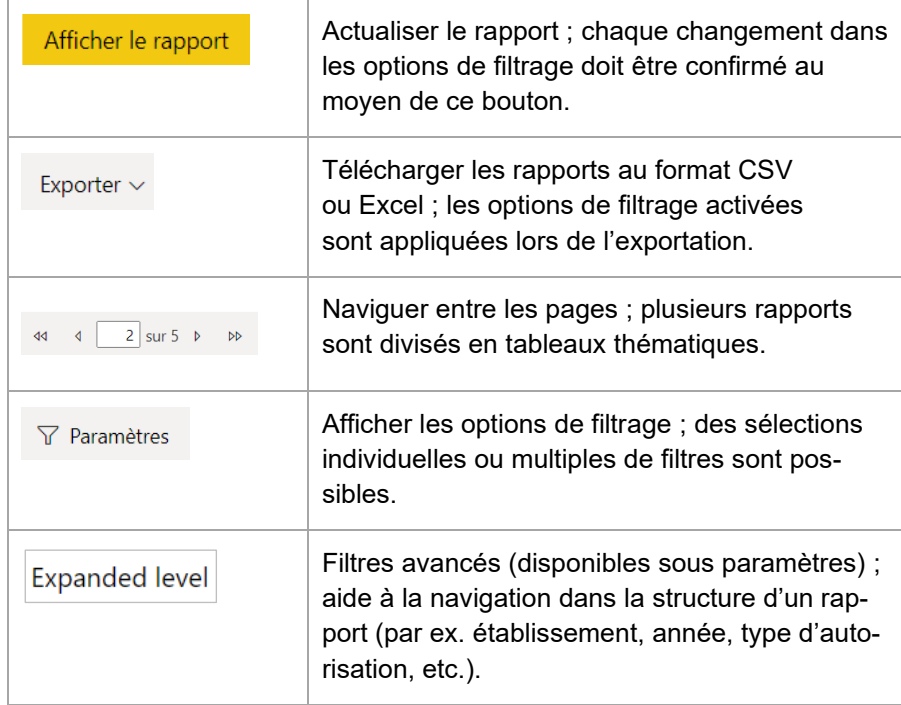

Tableau 1: Description des fonctionnalités de Power BI

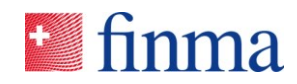

### 4.3 Afficher la page de démarrage

L'accès à la page de démarrage se fait au moyen du bouton Home ou en cliquant sur le logo de la FINMA. Il est aussi possible d'utiliser le fil d'Ariane.

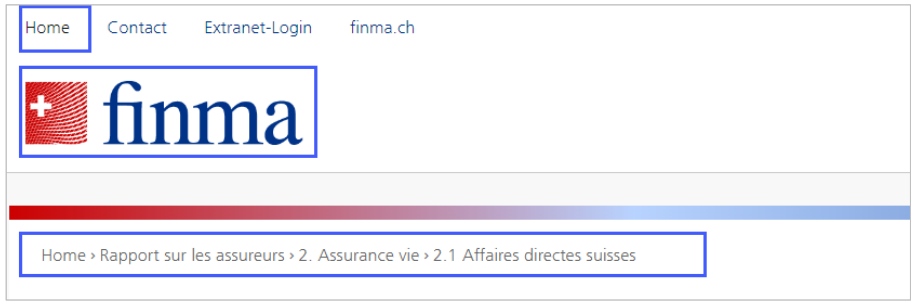

Figure 3 : Accéder à la page de démarrage

# **5 Contact / Support**

Les problèmes et/ou les questions techniques concernant le rapport sur les assureurs peuvent être communiqués à la FINMA sur le site Internet ou directement depuis le rapport.

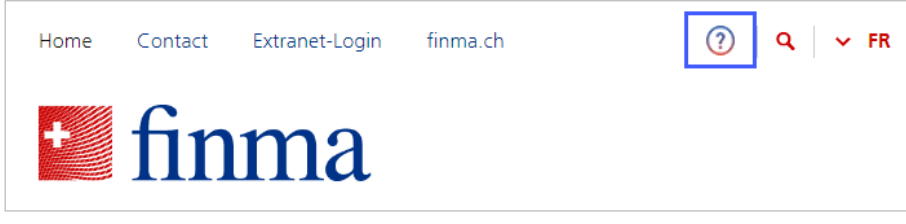

Figure 4 : Contact depuis le site Internet

| Language                                                                                                    | Français                | <b>Expanded Level</b><br>۰            | Institut                | Year<br>۰            | 2020<br>٠ |
|----------------------------------------------------------------------------------------------------|-------------------------|---------------------------------------|-------------------------|----------------------|-----------|
| <b>Insurance Type</b>                                                                                                    | Assureurs-vie,Assureurs | Institute<br>$\overline{\phantom{a}}$ | Allianz Suisse Lebensve | $\blacktriangledown$ |           |
| finma<br>Aide / Contact<br>Eidgenössische Finanzmarktaufsicht FINMA<br>Autorité fédérale de surveillance des marchés financiers FINMA.<br>Autorità federale di violanza sui mercati finanziari FINMA<br>Swiss Financial Market Supervisory Authority FRIMA.<br>Assurance-vie - affaires directes suisses<br>Données du compte de résultat technique |                         |                                       |                         |                      |           |

Figure 5 : Contact depuis le rapport